## Setting up a new Device

## Introduction

Many of these steps apply to both iPhones and iPads. It should be possible to tell which steps are unique to iPhones. Some of these steps can be performed at any time since it's never too late. Not all of these will apply to you, but you can review the list and choose which ones to use. Also, some of these topics are covered elsewhere on my web site.

## Preparation

- 1. If you're upgrading from another device, be sure to back it up before proceeding.
- 2. Only music purchased from the iTunes Store is transferred to a new phone if you restore from a backup. To be safe, backup your music with Syncios.
- 3. If you're not using iCloud Photo Backup, be sure to backup all your photos with Syncios.

## Here's the list

- 1. Make sure you have your Apple ID credentials written down or stored in a safe place
- 2. You have a choice of restoring your new device from a backup or, starting out fresh a new phone. It's easier to restore from a backup unless you want to get rid of a bunch of junk. All your Apps will still be available from the App Store at any time.
- 3. You should be asked to setup Face Recognition or Touch ID depending on you model. Also, you should be asked to create a Passcode. Don't forget it.
- 4. If you have a Gmail account, you will be asked to sign in.
- 5. Create any email accounts
- 6. Open the Contacts App and add contacts for yourself and other important or emergency contacts. This will assist others in locating people when you're in trouble.
- 7. Go to Settings, General, About and name your device.
- 8. Go to Settings, General, Software Update when you're connected to Wi-Fi to get the latest iOS version. This can take approximately 30 to 45 minutes.
- 9. Make sure that you've enabled your Backup by going to Settings, your name, iCloud and tapping iCloud Backup.
- 10. Enable Keychain by going to Settings, your name, iCloud and tapping Keychain. This will allow your device to manage your passwords.
- 11. Turn on iCloud Photos by going to Settings, your name, Photos. Tap Photos and enable iCloud Photos. This is optional and is for those that want their photos backed up to Apples iCloud Storage and want their photos synced between devices.
- 12. Open the Contacts App and tap My Info. From here you can select your own contact.
- 13. Open the Health App and tap Medical ID. To enter your emergency contacts, tap Edit at the upper right.
- 14. Go to Settings, Camera, Formats to choose between the High Efficiency (HEIC) and Most Compatible (JPG). HEIC photos take up half the space and have higher quality. You can read mor[e here.](https://www.macworld.co.uk/feature/iphone/what-is-heic-3660408/)
- 15. Make sure that everything, including your favorite apps are working, especially before traveling.
- 16. If you want to change your Ringtone, go to Settings, Sounds and Haptics.
- 17. If you want to use Apple Pay, open the Wallet App and add credit cards. Tip make sure that the one you want to be the default is added first, otherwise you will have to start over. Once added, you can easily check the information on any card by going to Settings, Safari, AutoFill and tapping Saved Credit Cards.
- 18. Read the list of Stock Apps [here.](https://ioshacker.com/apps/list-stock-apps-can-remove-ios-10-cant) The list of Apps that **can be** and **can't be** deleted are clearly listed. Don't' worry, if you accidently one, you can go to the App Store and reinstall it.
- 19. Optionally, set up Two-factor authentication for your iCloud online account for increased security. Go to Settings, your name, Password & Security. Tap Two-factor Authentication to enable it. See more inf[o here.](https://support.apple.com/en-us/HT204915) If you enable this, you will need you device nearby when you log into your online iCloud account.
- 20. Practice logging into you online iCloud account in case you need it later to solve a problem.
- 21. You can optionally setup Apple Pay Cash. It must be enabled and have funds added before using it. You can read more [here.](https://support.apple.com/en-us/HT207886) You need Two-factor authentication set up to do this.
- 22. You can choose your Wallpaper or Lock Screen. See how [here.](https://support.apple.com/en-us/HT200285)
- 23. If messages about Screen Time annoy you, go to Settings, Screen Time to turn it off.
- 24. Go to, Settings, iTunes and App Store to turn on Automatic Downloads. With this enabled, purchases you make will show up on your other devices. Enable Apps and Updates.
- 25. Go to Settings, Safari, Search Engine to select your default. There are other settings that you can review here also.
- 26. Add music to your device using the free Windows Program called Syncios available [here](https://www.syncios.com/features.html) or using iTunes. For using iTunes, see the inf[o here.](http://www.edwardns.com/handouts_iPad%20class/Add%20music.pdf)
- 27. If your using any cloud services such as Google Drive, DropBox or OneDrive, install them and sign in, especially prior to traveling.
- 28. Optionally you can delete old backups. Go to Settings. Your name, iCloud, Manage Storage and tap Backups. You can see from the figure below that there is a backup for an older iPhone SE. Since I'm no longer using this phone, I can safely delete the backup. Just tap the backup you want to delete, and tap Delete on the next screen.

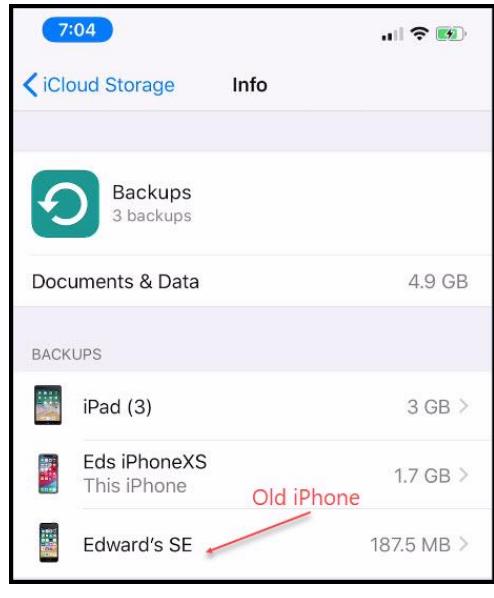